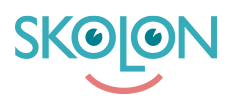

[Kunskapsbas](https://support.skolon.com/sv/kb) > [Integrationer](https://support.skolon.com/sv/kb/integrationer-2) > [Microsoft Teams](https://support.skolon.com/sv/kb/microsoft-teams) > [Edge-tillägg](https://support.skolon.com/sv/kb/articles/edge-till-gg)

## Edge-tillägg

Ulf Kronsell - 2022-01-09 - [Microsoft Teams](https://support.skolon.com/sv/kb/microsoft-teams)

Med Skolons webbläsartillägg för Microsoft Edge blir dina digitala läromedel och skolverktyg tillgängliga direkt i din webbläsare.

När du installerat tillägget, klicka på dess ikon.

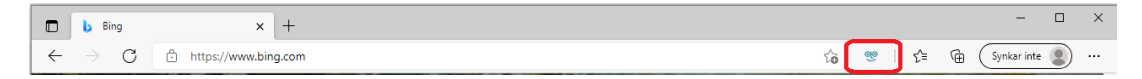

Om du är inloggad i Skolon visas din egen **Min samling**, om inte kan du logga in i Skolon. Du öppnar ett verktyg genom att klicka på dess ikon.

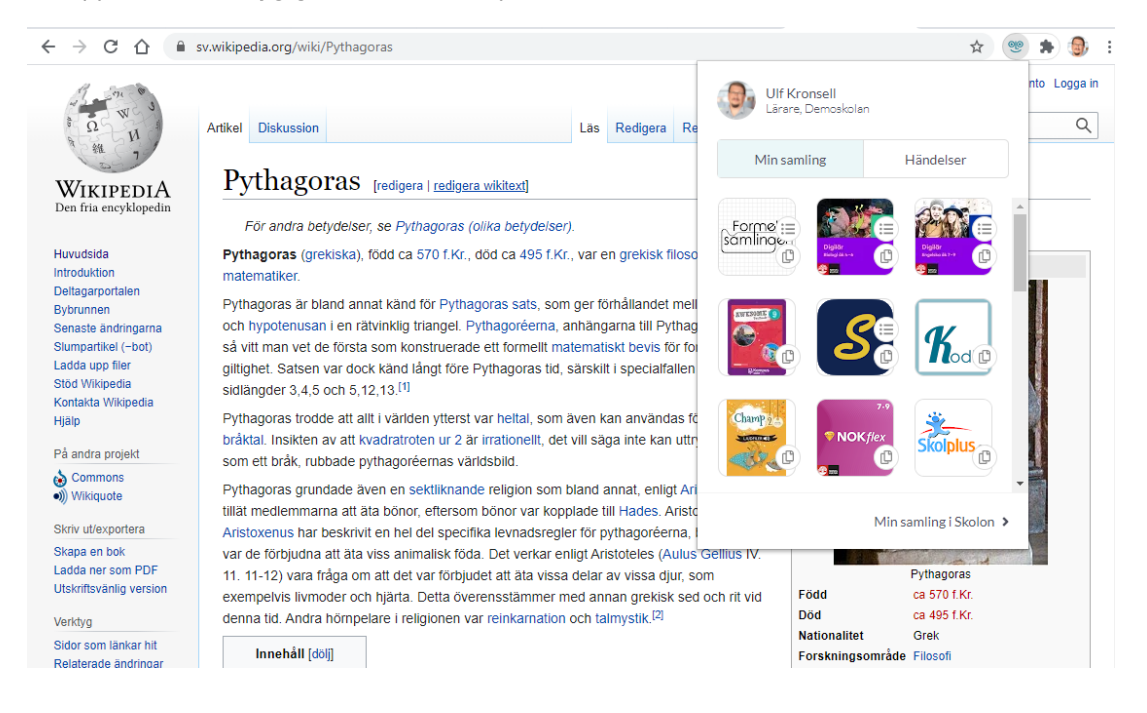

Du kan kopiera en länk till ett verktyg genom att klicka på verktygets **kopieringsikon**.

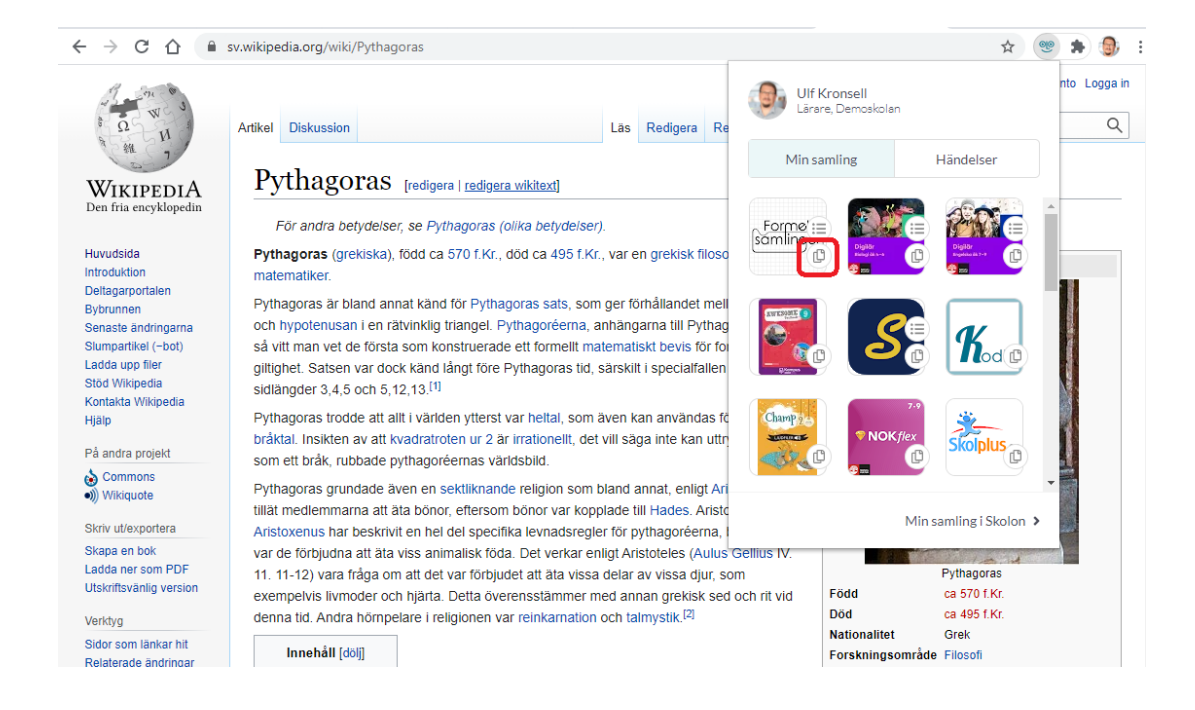

Du kan även öppna eller kopiera djuplänkar direkt från tillägget. Klicka på **djuplänksikonen** (1) och välj eller sök fram ett avsnitt. Klicka på **rubriken** (2) för att öppna avsnittet eller klicka på **kopieringsikonen** (3) för att kopiera djuplänken.

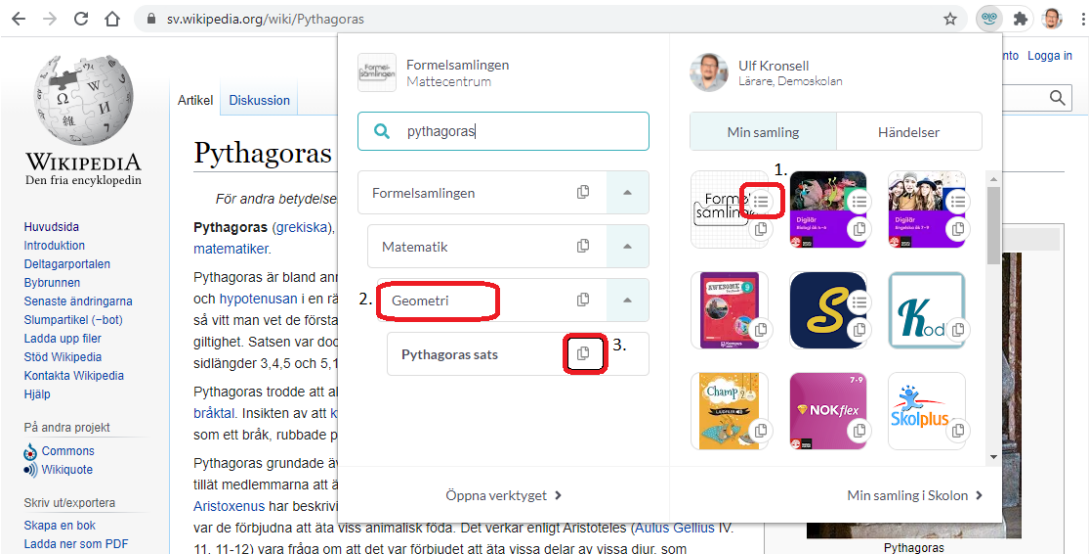

De länkar du kopierar kan du sedan klistra in er lärplattform, exempelvis Microsoft Teams, eller motsvarande.

Om du administrerar er Microsoft-miljö kan du installera tillägget till alla användare på hela domänen samtidigt. Mer information hittar du [här.](https://docs.microsoft.com/sv-se/microsoft-365/managed-desktop/get-started/edge-browser-app?view=o365-worldwide#settings-you-manage)

## **Bilagor**

• edge ext 1b.png (15.29 KB)